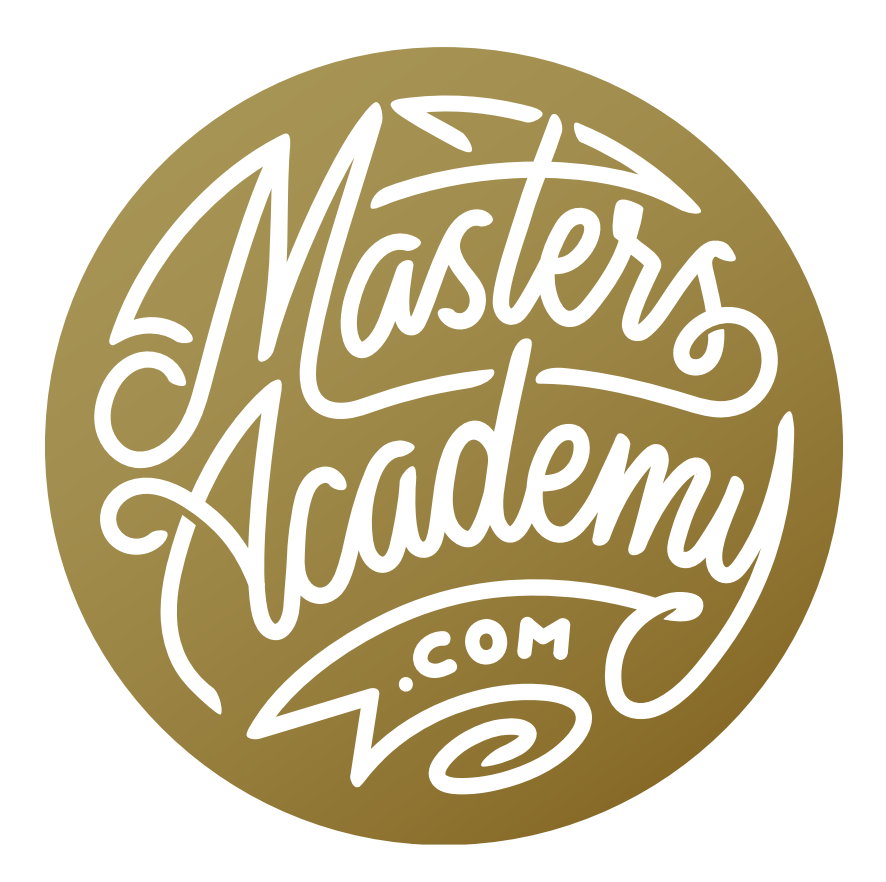

## Lightroom Classic: June 2018 Update

### Lightroom Classic: June 2018 Update

In this lesson, we're going to cover the new features that were added to Lightroom Classic in the June 2018 update by Adobe. The same update was made to Adobe Camera Raw (ACR). For Lightroom, this puts us at version 7.4, and for ACR, this puts us at version 10.4. To start, I recommend backing up your Lightroom catalog before updating to a new version.

#### New Camera & Lens Support

With this version, Adobe has added support for the following lists of new cameras and lenses.

## **NEW CAMERA SUPPORT**

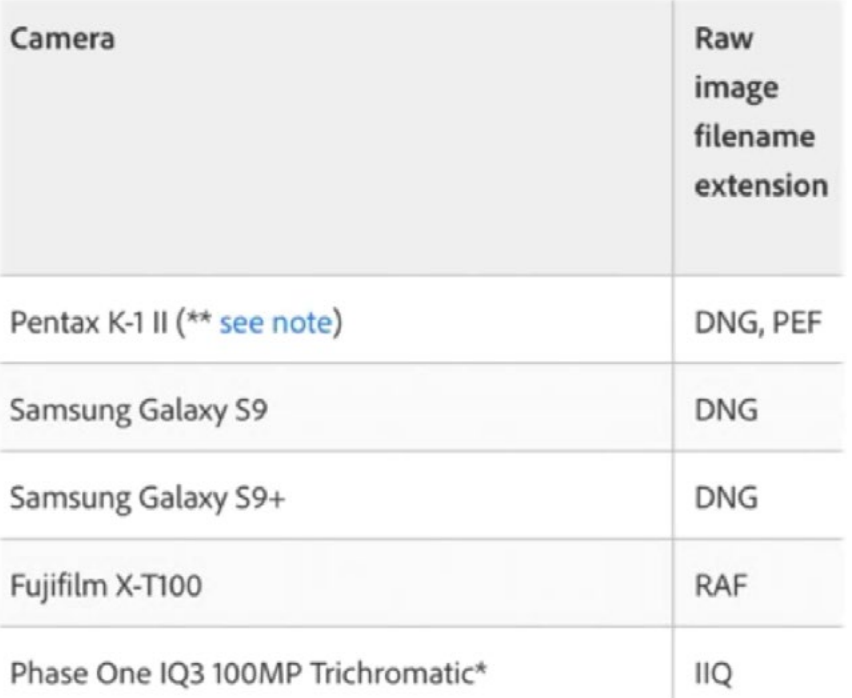

# **NEW LENS SUPPORT**

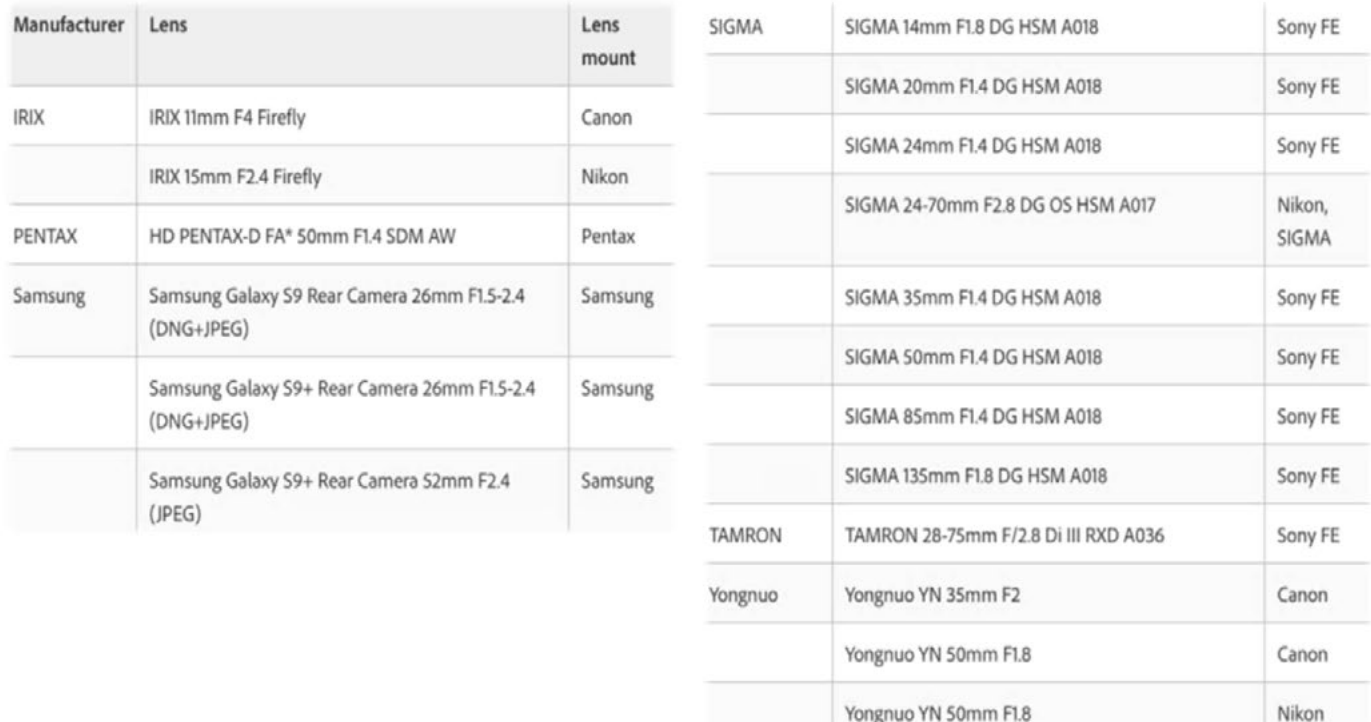

### Bug Fixes

The following bugs have been addressed and fixed with this latest version:

- Keyboard shortcuts were not working properly for the rotate left command in French, Swedish, Spanish and Italian.
- The crop overlay was hard to see on some screens.
- The Tone Curve settings were not copied by the sync and auto sync commands, as well as within presets or snapshots.
- Settings were reset when a develop preset was applied via the use of a script.
- When backing up catalogs on the MacOS, Lightroom Classic didn't compress (zip) some catalog backup files. If you find a catalog file on your hard drive that was not zipped (these won't end with the file extension .zip), you can manually compress/zip it by right-clicking on the file name and choosing Compress from the menu that appears.
- Lightroom was unresponsive after ejecting an SD card or USB drive.
- Presets no longer recorded and applied the turn on/off settings for the various adjustment categories.
- Hitting "Previous" and/or Copy/Paste was triggering a bad error message.
- Presets were not saved if they contained special characters.
- iPhone video would play in the wrong orientation (Windows only).

### New Features (Overview)

- The Facebook Publish Service is going to be disabled on August 1st. (This was initiated by Facebook, not Adobe.)
- Folder Color Labels
- Folder search performance improvements
- You can now hide preset & profile groups.
- You can now disable the profile/preset preview when in the Loupe view.
- You can now opt to auto-stack HDR images and panorama images.
- HEIC file format support (Mac 10.13; This is an iPhone/iPad file format)

### How to upgrade

To upgrade your version of Lightroom Classic, go to the main menu at the top of the screen and choose Help > Updates. Alternatively, you can open the Creative Cloud app (The icon should be in the bar at the very top of the Mac OS), click on the Apps category and then look for updates. If no updates appear to be available, click on the icon that looks like three little dots in the upper right corner of the app and choose "Check for App Updates" from the pop-up menu. Be sure to also update ACR to the matching 10.4 version.

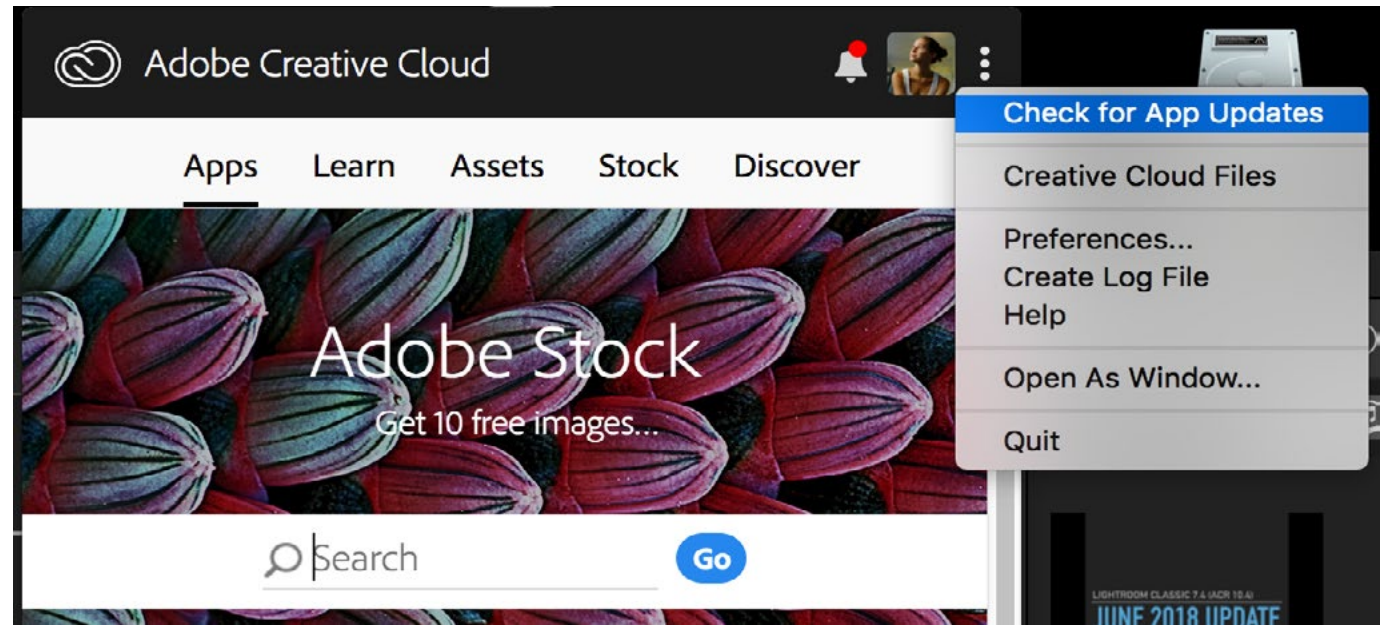

If the Lightroom update is not automatically available in the Creative Cloud app, click on the icon that looks like three dots and choose Check for App Updates from the pop-up menu.

### New Features (In Depth)

Folder color labels You can now add color labels to your various image folders within Lightroom. To add a color label, right click on the name of a folder and choose Add Color Label from the pop-up menu. A sub-menu will appear, giving you five different color options (plus the option of None, which you would choose to remove a color label). You can use these colors labels for any purpose you'd like. My personal system is as follows (on the next page).

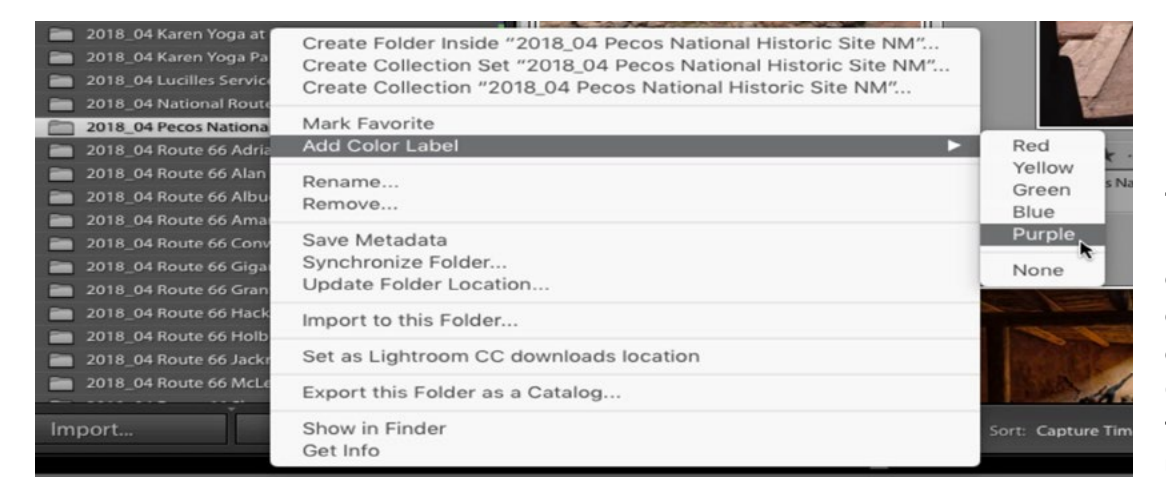

To add a color label, right click on the name of a folder and choose Add Color Label from the popup menu.

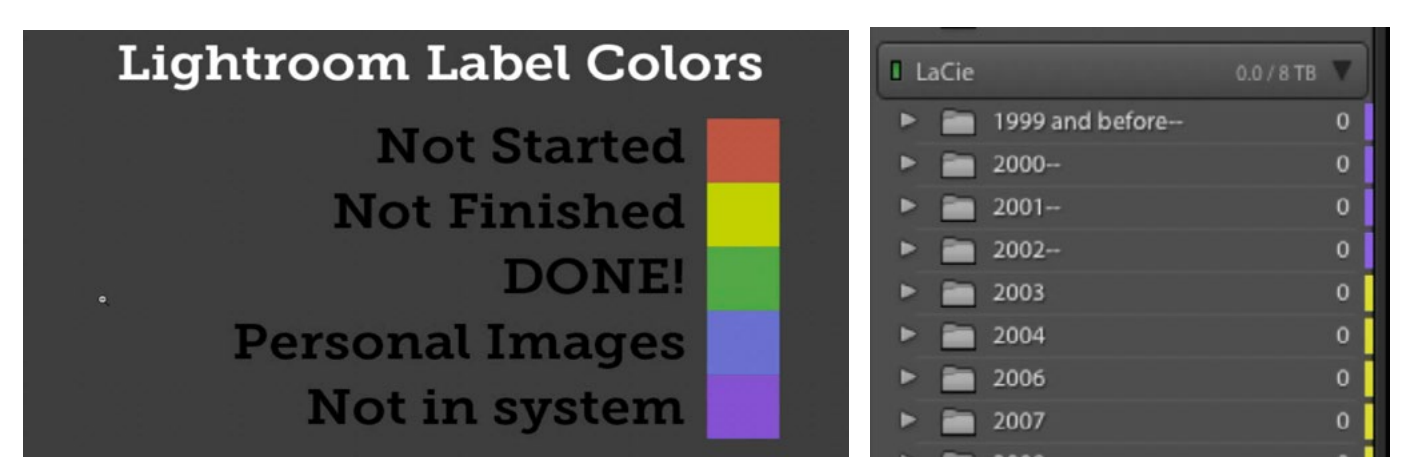

Above is the system I use for applying color labels.

**Red:** I will use this color to label a folder of images that I have not yet begun to work on.

Yellow: I'll use the yellow label for all folders that are in various stages of processing but not yet complete.

**Green:** The green label is for all folders that I have completely worked through and all of the images inside have been sorted and/or processed.

**Blue:** The blue label is reserved for personal/family images.

**Purple:** I will apply the purple label to any folders that do not conform to my system of organization. These may be images shot for a different purpose and don't fall within my normal portfolio of images.

At the top of the Folders panel, there is a search field with a little magnifying glass icon on the left. If you click on the little arrow to the right of the magnifying glass, you'll get a menu that allows you to choose to view only your labeled folders or only your folders marked as favorites. You can mark a folder as a fa-

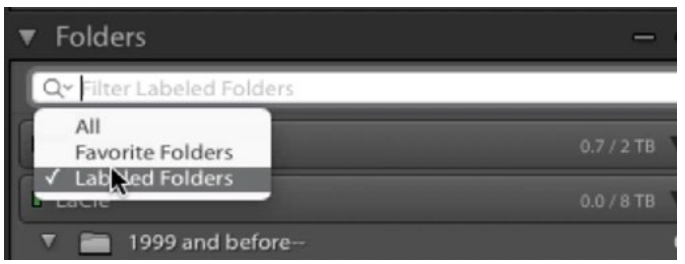

You can choose to view only folders with color labels by clicking on the menu at the left side of the search field.

vorite by right clicking on its name and choosing "Mark Favorite" from the pop-up menu. You can tell that a folder has been marked as a favorite because it will have a little star overlapping the folder icon.

Faster folder filtering The search field at the top of the Folders panel allows you to search for a folder (or folders) by name. This feature has been optimized with this version of Lightroom so the search results appear much faster. It does this by creating a special, optimized file that

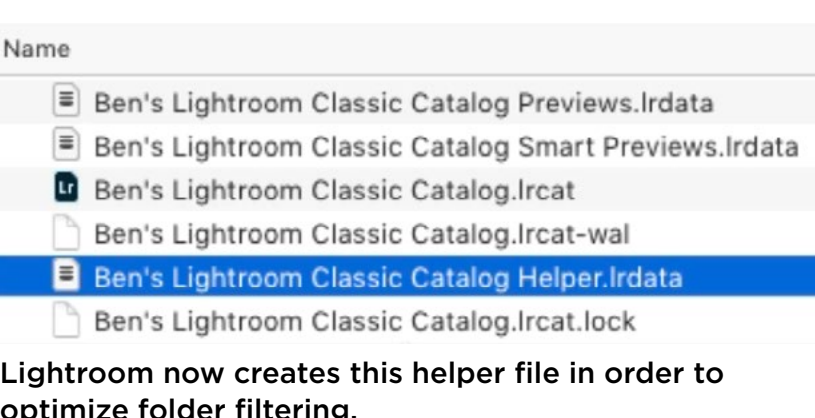

keeps track of all your folder names. You can find this file in the same folder as your Lightroom catalog file and it will end with the word "Helper."

Hiding preset groups The Presets panel can be found on the left side of Lightroom's Develop Module. At the top of the Presets list are the default presets created by Adobe and included with Lightroom. In the past, these presets could not be deleted or hidden. With the latest update, we now have more control over which presets appear in the list. If you click on the little plus icon in the top right corner of the Presets panel, a menu will appear that now includes a "Manage Presets" option. If you choose this, a dialog will appear that lists all of the preset cate-

| ▼ Presets |                                          |  |
|-----------|------------------------------------------|--|
| v         | Color                                    |  |
|           | 百 Color - Natural                        |  |
|           | E Color-Bright                           |  |
|           | 百 Color - High Contrast                  |  |
|           | <b>ID</b> Color - High Contrast & Detail |  |
|           | 百 Color - Vivid                          |  |
|           | 百 Color - Matte                          |  |
|           | Creative                                 |  |
| ь         | B&W                                      |  |
|           | Curve                                    |  |
|           | Grain                                    |  |

The presets at the top of the Presets panel are created by Adobe and automatically included with Lightroom.

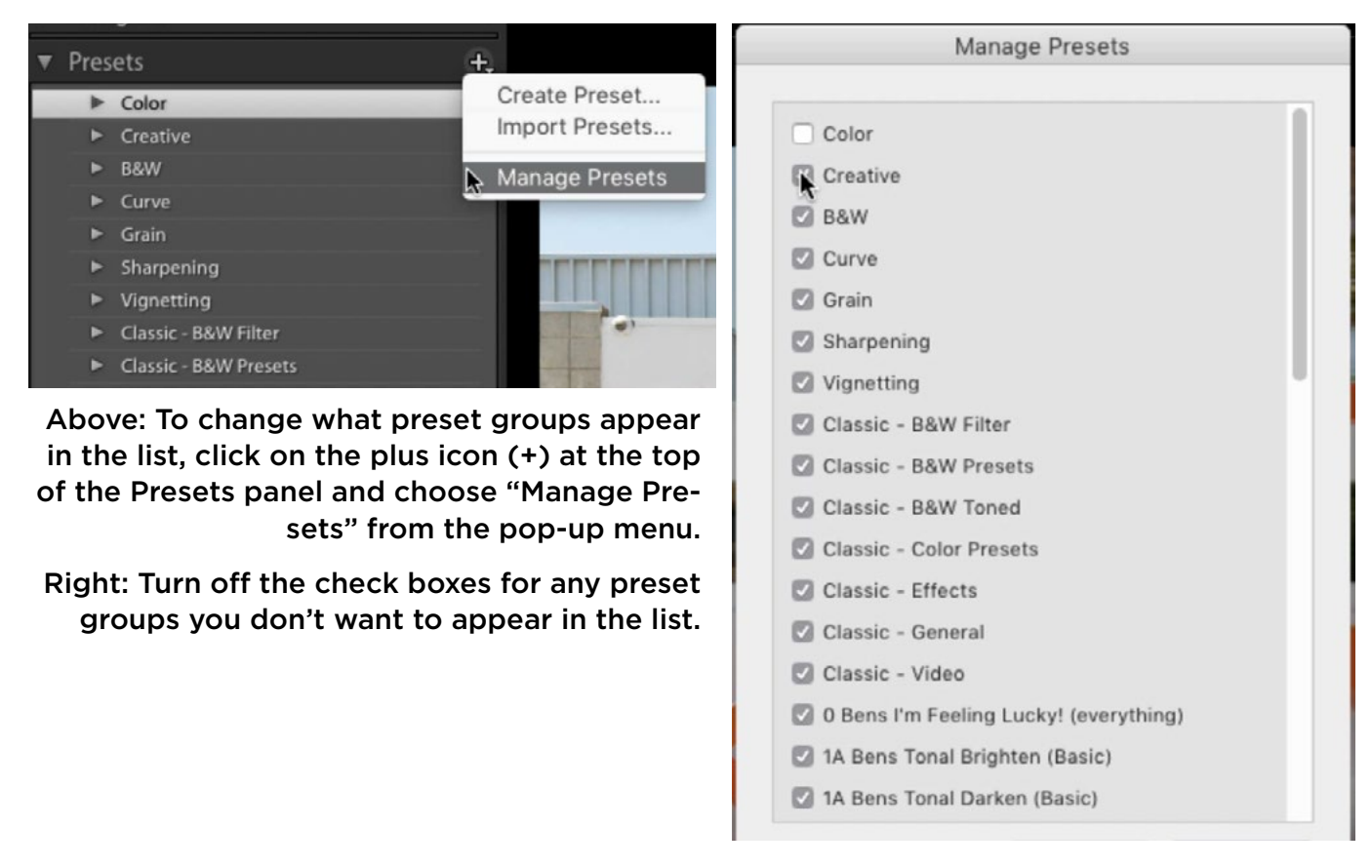

gories with check boxes to the left of their names. Turning off the check box for a category will make it so it no longer appears in the Presets list. You can always go back later and turn the check box back on in order to make it appear again.

**Hiding profile groups** The Profile settings can be found at the top of the Basic panel within the Develop Module. If you click on the little icon that looks like four squares to the right of the Profile menu, the Profile Browser will appear. All of the

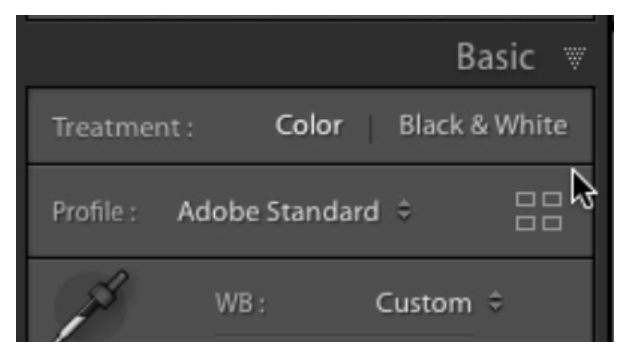

Click on the circled icon to access the Profile Browser.

profiles are divided into categories, which can be expanded by clicking the little disclosure triangle to the left of the category name. In the past, we could not hide or remove any profiles included by Adobe. Now, we do have that option. To customize the profile list, right-click on the name of a profile category and choose "Manage Profiles" from the menu that pops up. This will give

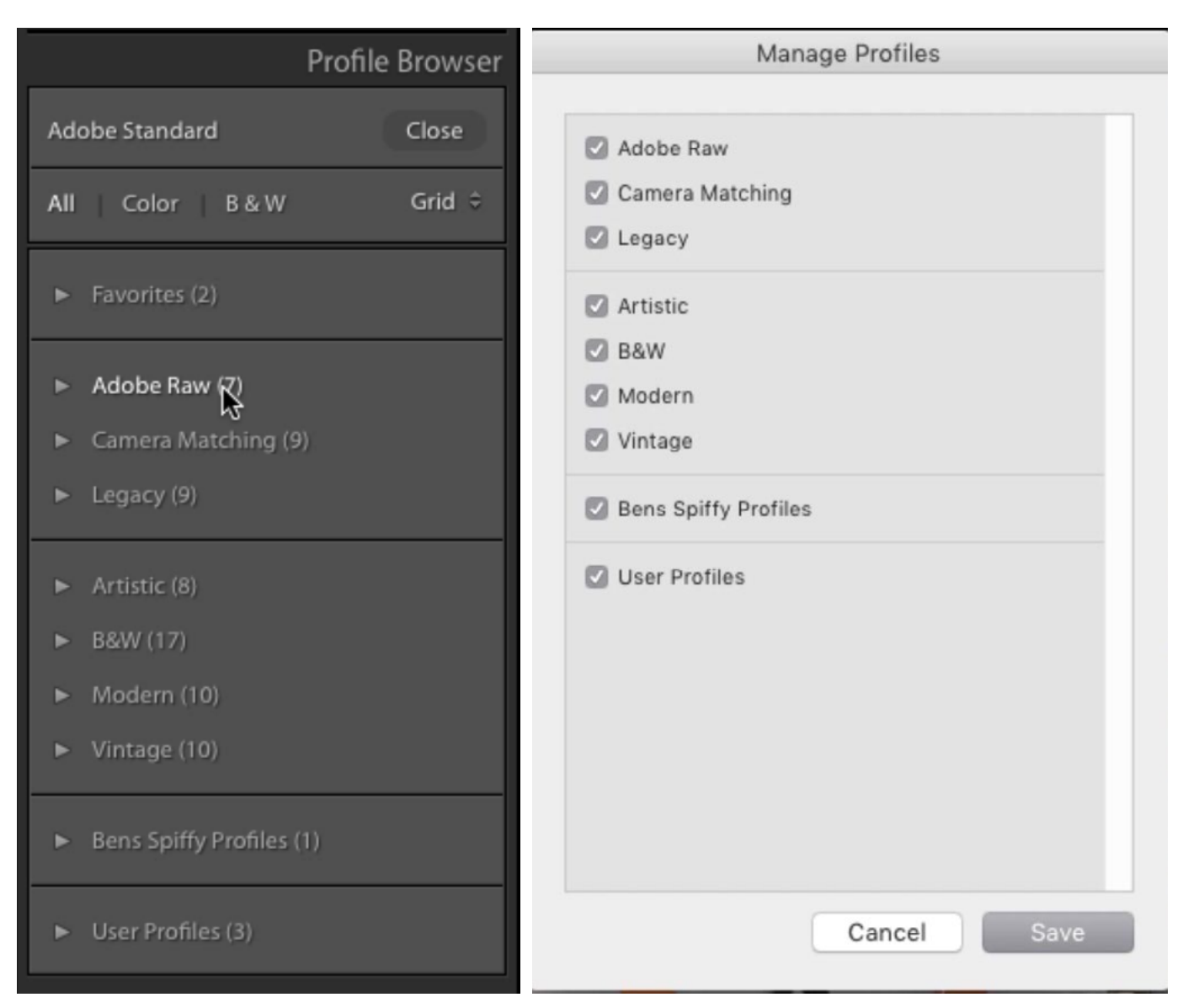

Left: The Profile Browser lists all available profiles, sorted into categories. Right: You can control what categories appear in the list by turning off/on the check boxes for the various categories.

you a similar dialog to the Manage Presets dialog, listing all of the different profile categories. Turn off the check box to the left of the name of each category that you would not like to be included in the Profile Browser. Note that this doesn't actually delete the profiles, and if you have any presets that use them, those presets will still work. They will simply be hidden from the Profile Browser.

Let's say that there is only one profile in a certain category that you actually use. You would like to hide the category, but still have access to that one profile. You can do this by marking that profile as a favorite. (Hover your cursor over the profile thumbnail and then click on the little star that appears in the upper right corner.) The favorites category can not be removed from the list and therefore any profiles marked as favorites will still appear in the Profile Browser, even if its category has been hidden.

Note that you can bring back all hidden profiles by right-clicking on a profile category and choosing "Reset Hidden Profiles" from the menu that pops up.

**Profile previews** When you hover your cursor over one of the profile icons, your image will change to reflect what it would look like with that profile applied. This allows you to quickly hover over different profiles to see how they would affect the image (without actually applying any changes). You now have access to a handy little feature that allows you to see quick before-and-after views of what the image would look like with the profile applied vs. not applied. Hover your cursor over a profile icon and the image will change to reflect the look of the profile. Then, hold down the Option key (Alt on Win) to see what it looks like without the profile being applied. When you release the Option key, it will go back to showing what it would look like with the profile applied.

**Preset previews** In previous versions of Lightroom, when you hover over a develop preset, you would see a preview of your image with that preset applied in the Navigator window in the upper left corner of the interface. Only when you clicked on it would the change be viewable on your main image. There is now a preference setting that would make it so when you hover your cursor over a preset name, the preview will also be shown in your main image window. This setting will be turned on by default. You can turn this off (if you like) by going to the Preferences dialog, choosing the Performance tab and then turning off the "Enable hover preview of presets in Loupe" check box.

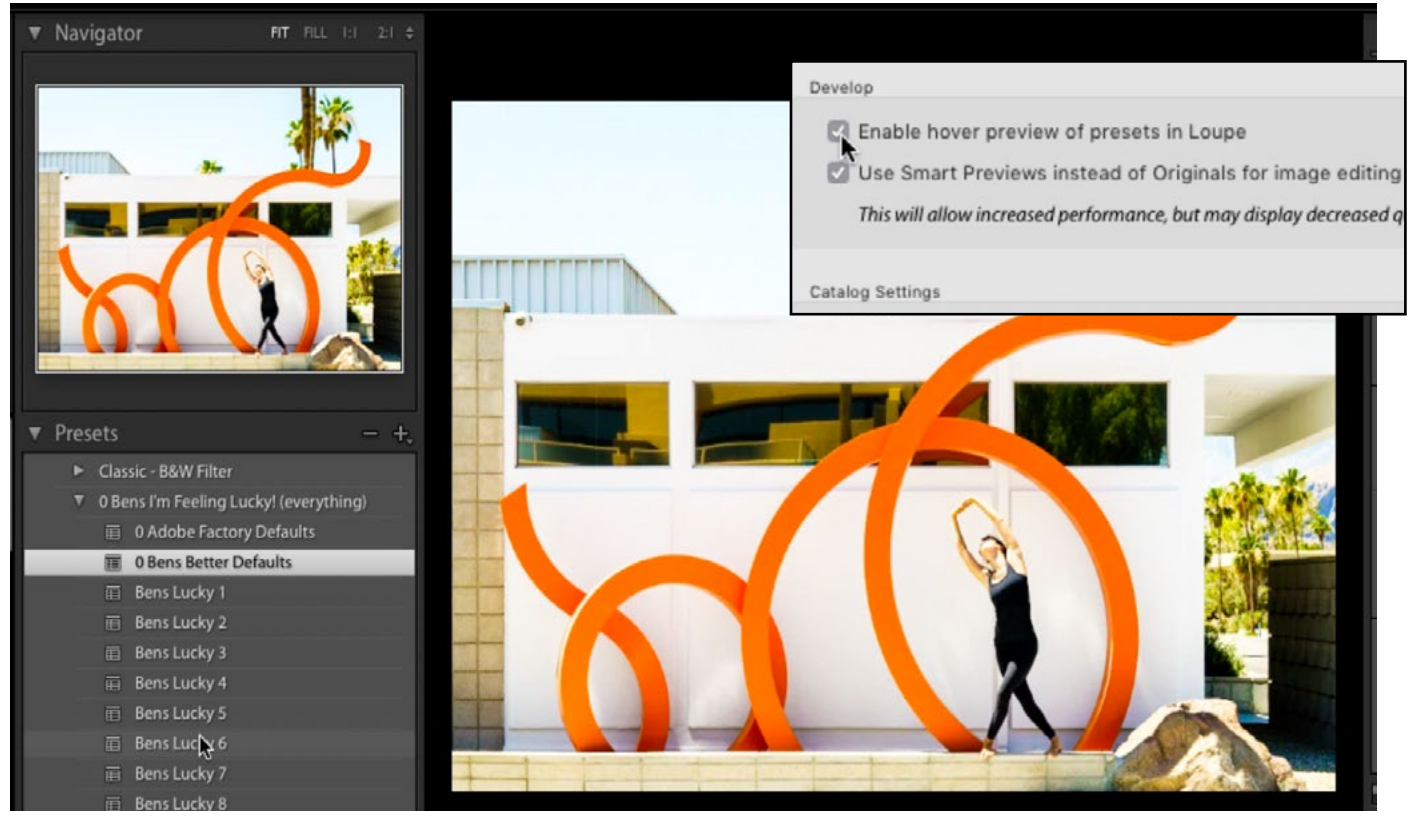

When you hover your cursor over a develop preset, you'll get a preview of what the image will look like with that preset applied. There is now a setting in the Preferences dialog that allows you to specify whether that preview should be shown in the Navigator panel AND the main image window, or just in the Navigator panel.

Auto-stacking for HDR images & panoramas When merging a panorama, you would first select all of the photographs that will be combined to create the pano and then you would go to the Photo menu and choose Photo Merge > Panorama. The dialog would open that allows you to specify the pano merge settings. Within this dialog, there is now a "Create Stack" check box. If you turn this on, all of the images used to create the pano will be grouped into a stack back in Lightroom's interface. The HDR Merge dialog has the same new feature.

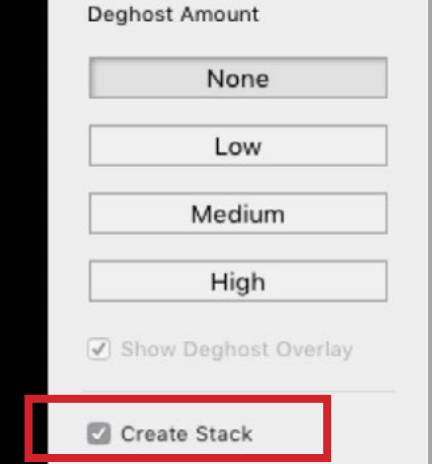

The HDR Merge and Panorama Merge dialogs now have a Create Stack setting, which would stack all of the component images in Lightroom.